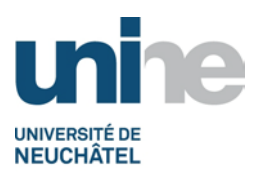

# **IS-Academia**

## **Liste des étudiants inscrits aux cours par matières**

**L. Wenker / M. Severino**

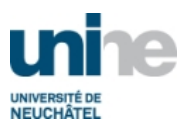

#### **Table des matières**

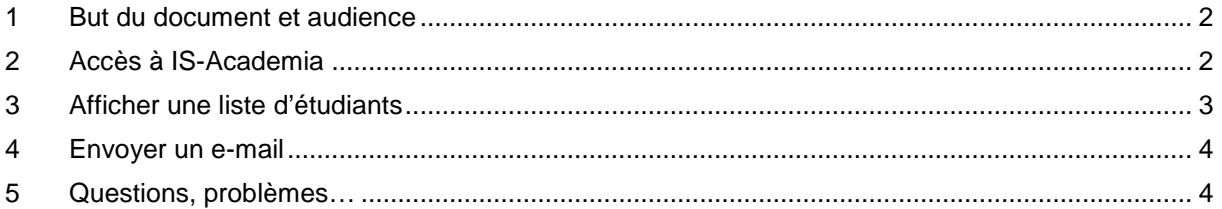

#### <span id="page-1-0"></span>**1 But du document et audience**

Cette documentation s'adresse aux enseignants de l'UniNE. Elle décrit comment afficher une liste d'étudiants inscrits à ses propres cours et également comment leur envoyer un e-mail.

## <span id="page-1-1"></span>**2 Accès à IS-Academia**

L'accès à IS-Academia se fait à l'aide d'un logiciel de navigation (Internet Explorer, FireFox ou autres) à l'adresse

#### <http://www.unine.ch/academia>

et en cliquant sur le lien « **IS-Academia** ». Vous devez ensuite vous identifier avec votre nom d'utilisateur et mot de passe. L'écran suivant apparaît alors :

<span id="page-1-2"></span>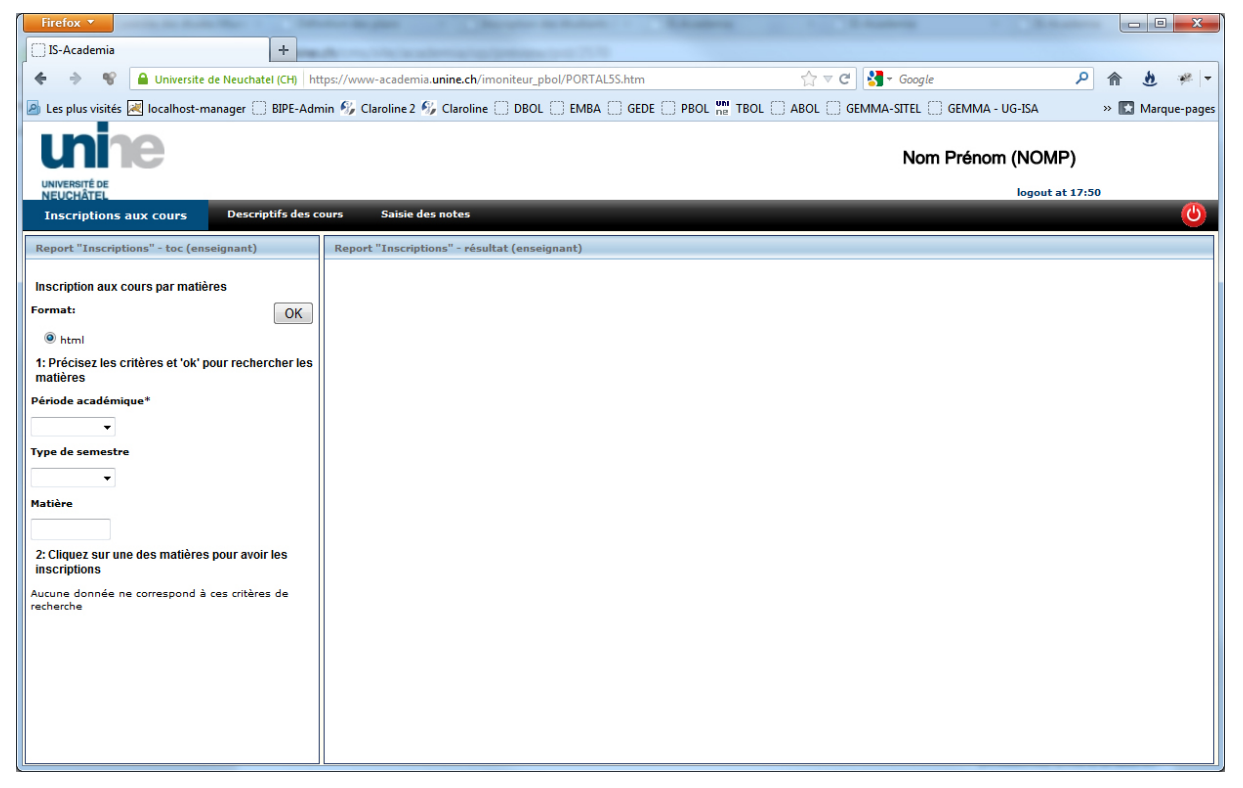

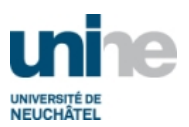

#### **3 Afficher une liste d'étudiants**

Cet écran permet tout d'abord de sélectionner la **période académique** (année universitaire), un **semestre** (automne ou printemps). Dans le champ **matière,** vous pouvez saisir tout ou partie du nom d'une matière ou le laisser vide pour obtenir toutes les matières.

Il faut ensuite cliquer sur le bouton  $\begin{bmatrix} OK \end{bmatrix}$ . Le système affiche alors dans le bas la fenêtre, à gauche, la liste des matières dont vous êtes responsable et enseignées pendant la période choisie :

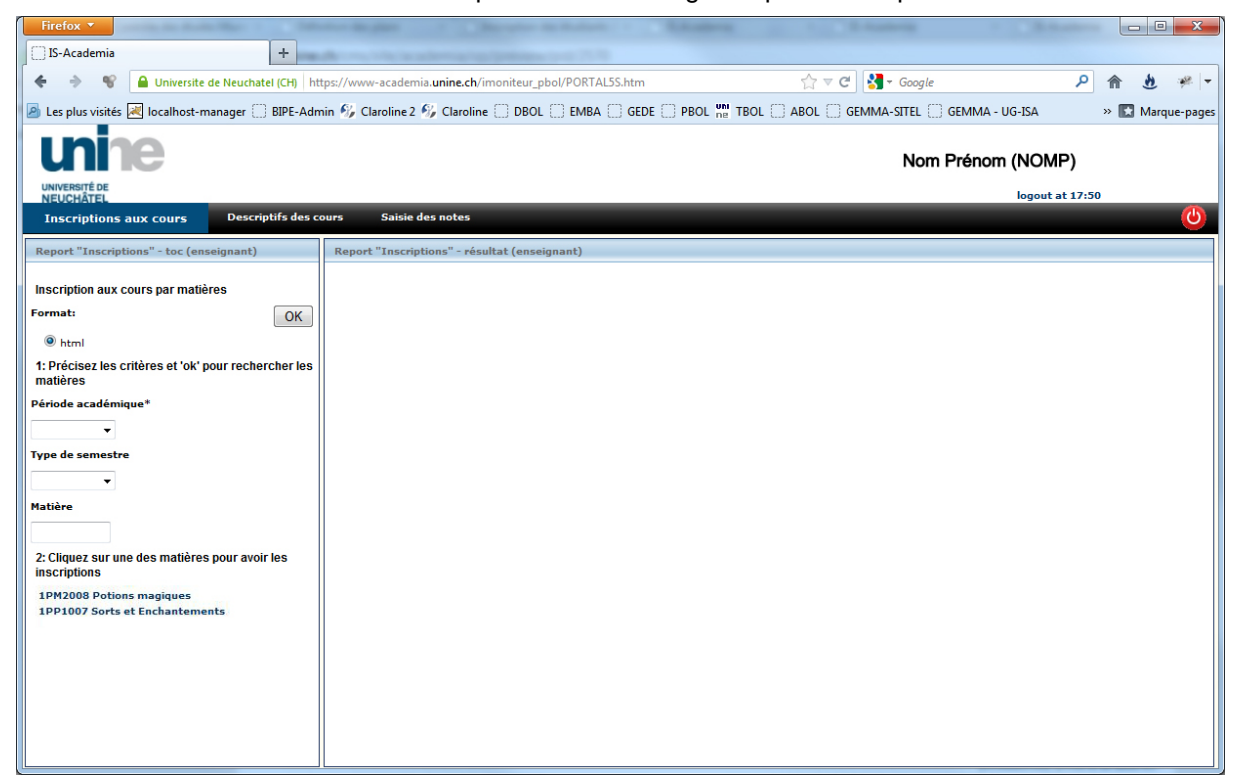

En cliquant ensuite sur l'une de ces matière, IS-Academia vous présente une liste d'étudiant inscrits à ce cours :

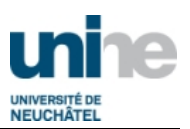

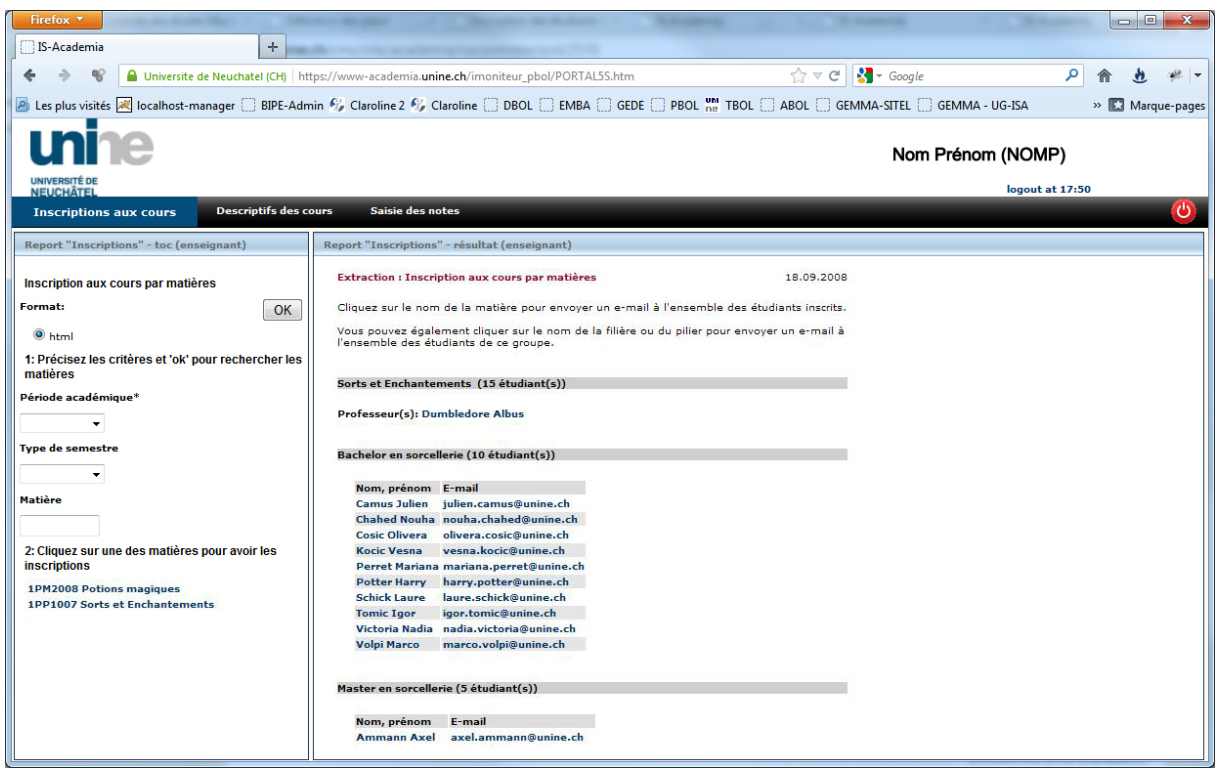

La liste peut être séparée en plusieurs parties, selon la filière dans laquelle les étudiants sont immatriculés.

#### <span id="page-3-0"></span>**4 Envoyer un e-mail**

Après avoir obtenu une liste d'étudiants, vous pouvez cliquer sur le nom de la matière en haut de la liste, dans la partie droite. Le système prépare alors un e-mail avec le champ « destinataire » prérempli avec les adresses de tous les étudiants.

Il est également possible de cliquer sur le nom d'une filière (par exemple, « Bachelor en sorcellerie ») pour n'envoyer un e-mail qu'aux étudiants de cette filière.

Pour des raisons techniques, si le nombre de destinataires est trop important, IS-Academia propose une liste d'adresses au lieu d'un mail. Dans ce cas, il faut copier les adresses et les coller dans un email que vous devez créer vous-même.

### <span id="page-3-1"></span>**5 Questions, problèmes…**

Pour toutes questions ou problèmes, vous pouvez envoyer un email à l'adresse academia@unine.ch